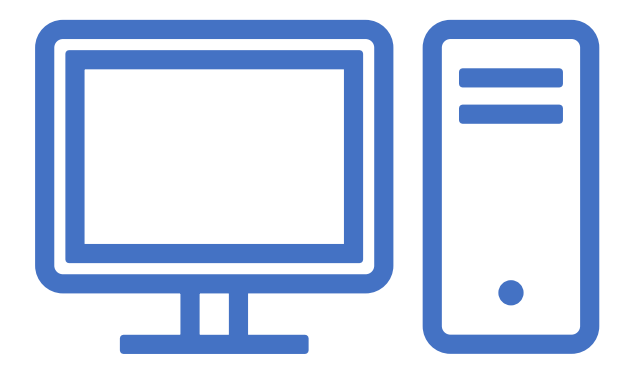

# **SUB-ASSESSMENTS & HOW TO UPDATE THEM**

### What is a Sub Assessment?

The Sub Assessments we are talking about in this context are the "HUD Verification Boxes" that you find within a program Entry/Exit/Interim Update. The example below shows the Sub Assessment for Disabling Conditions.

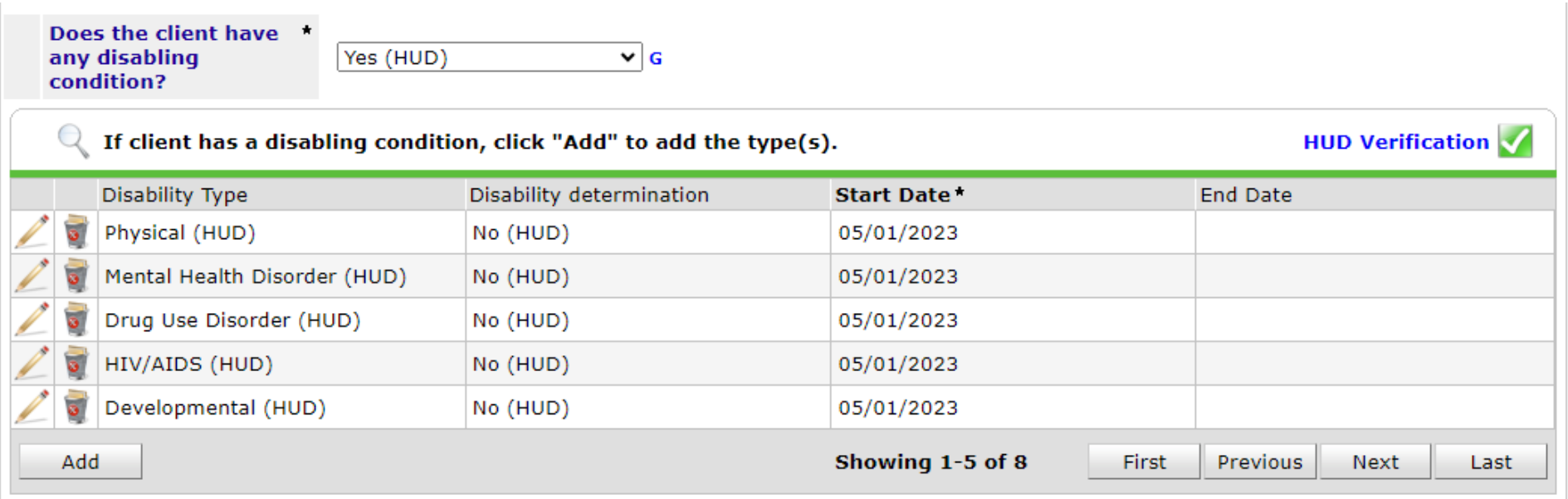

#### When to Edit a Sub-Assessment

- You will find four sub assessments at every Entry, Interim, and Exit; these are disabling conditions, health insurance, income and noncash benefits. You will update them over time as they change by completing Interim updates. The goal is that over time while you work with clients you are helping them become stable by obtaining things like income, insurance, and food stamps. These are all things that you would then update in their open project entries and Coordinated Entry via an Interim update.
- These measures are important to update as they happen, even if they happen right before you exit someone from your project as housed. Every Spring we submit a report to HUD called the "System Performance Measures" and a large portion of the data for that report is pulled from these sub-assessments. HUD uses this data to measure how good of a job we are doing as a CoC at ending homelessness in our community. They determine this by measuring how often people are exiting project with income, insurance, food stamps and other supports. This does have a direct result on the funding we receive from HUD to better serve the unhoused people in our community.

## Editing a Sub Assessment

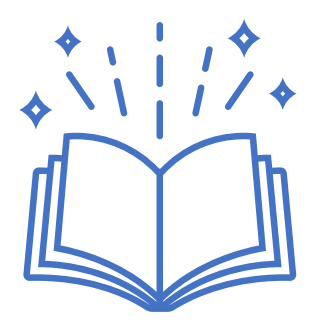

Editing a sub assessment over time is done in a very specific way! This is to ensure it is accurately reflecting the changes in the data over time for your clients. This is one way we make our data look at little more two dimensional and tell our clients stories of progress.

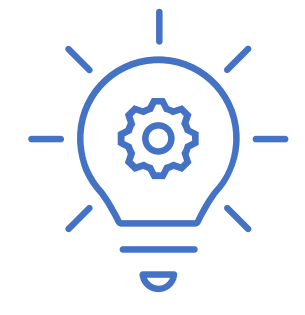

This will take practice before it feels like it makes sense! Please utilize the training site to practice this process if you need to!

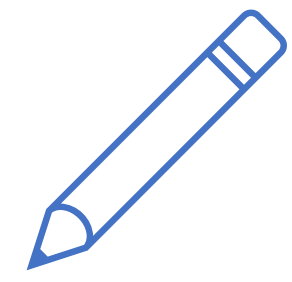

The next couple of slides will walk you through exactly how to edit a sub assessment, we are going to practice editing income but note that you would edit any of the other sub assessments the same way.

*In this example we are going to pretend that we have been working with our client for about two and a half months. When he entered our project he had no income, but after providing some resources and support they have successfully obtained a job and called us to report their first paycheck was \$150. We are going to update their income by completing an Interim update, which you can see highlighted below*

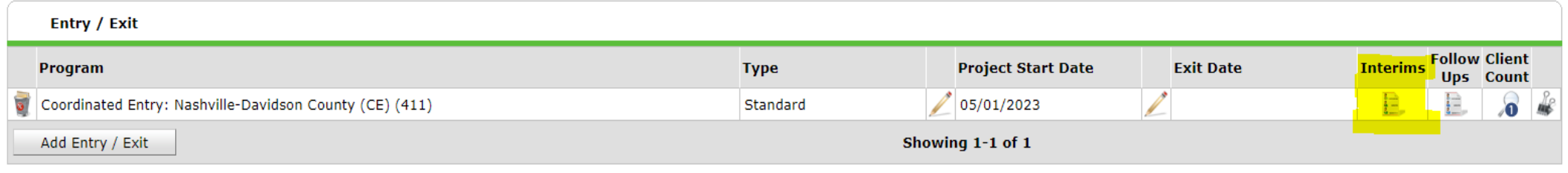

We are going to start by changing the **No** at the top of the sub assessment to a **Yes** now that our client is receiving Income, and we will plug in an estimated monthly income.

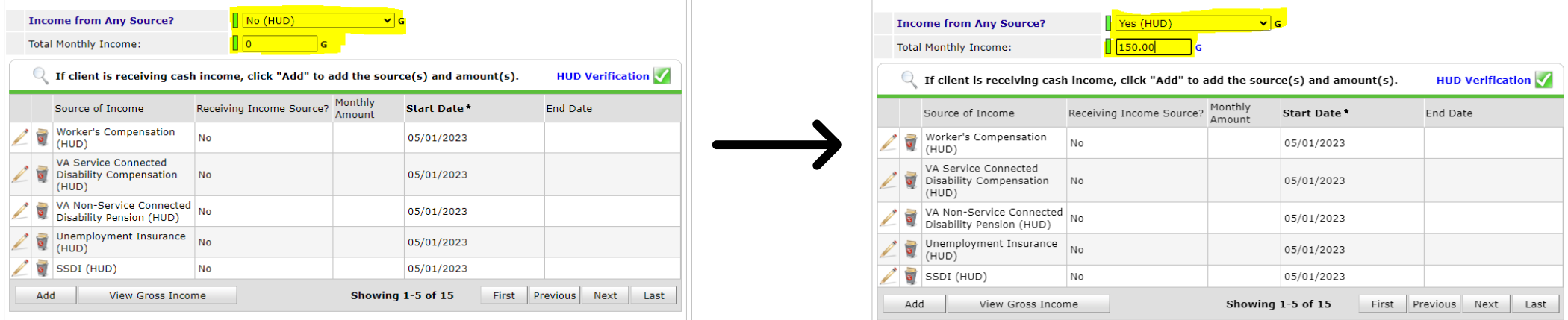

After noting the change in the top of the sub assessment, we now need to find the type of income that our client now receives so we can edit it. In this case, our client is working and is earning income. So, we are looking for the **Earned Income** line and click the pencil next to the source of income we need to edit

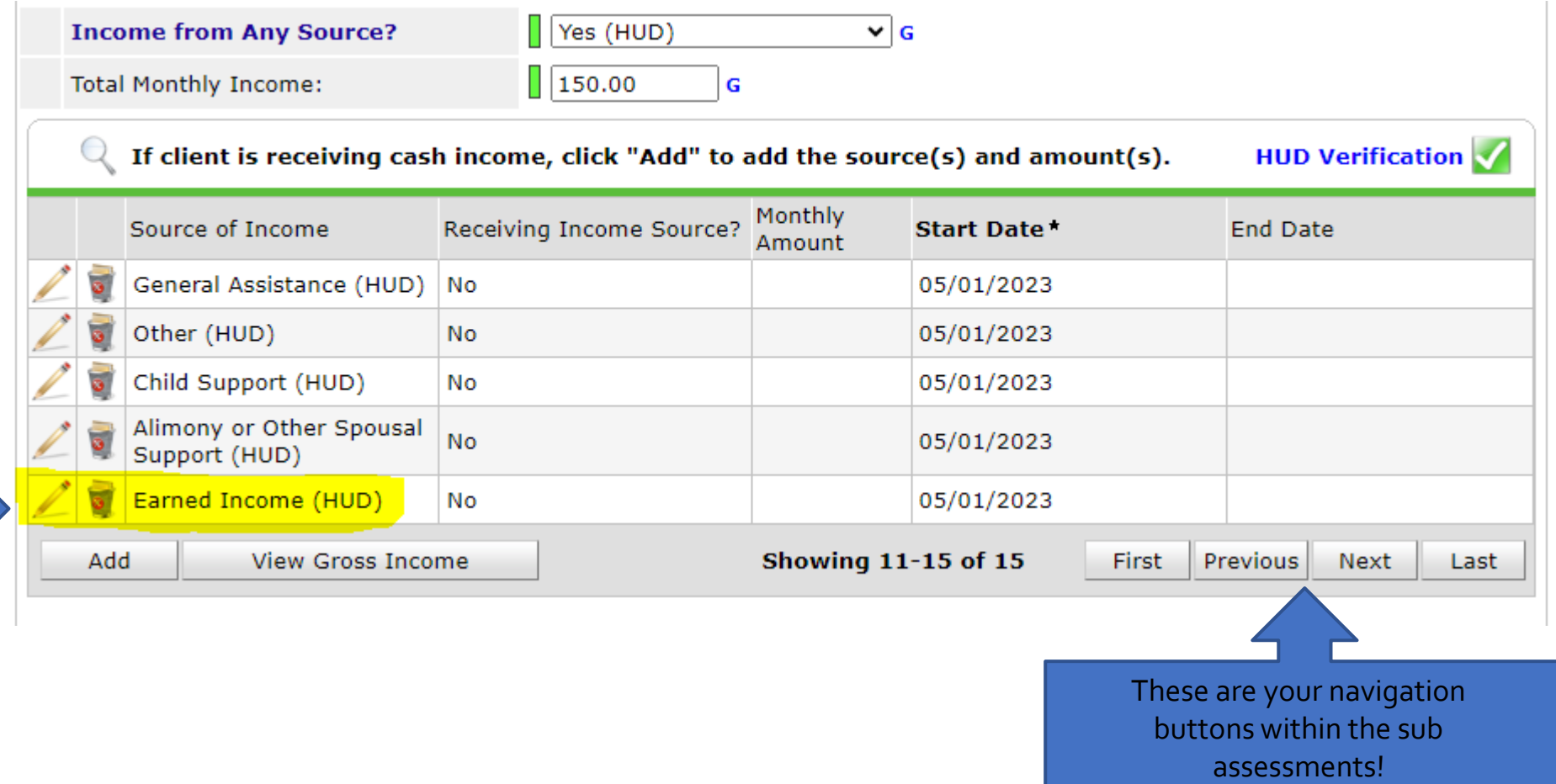

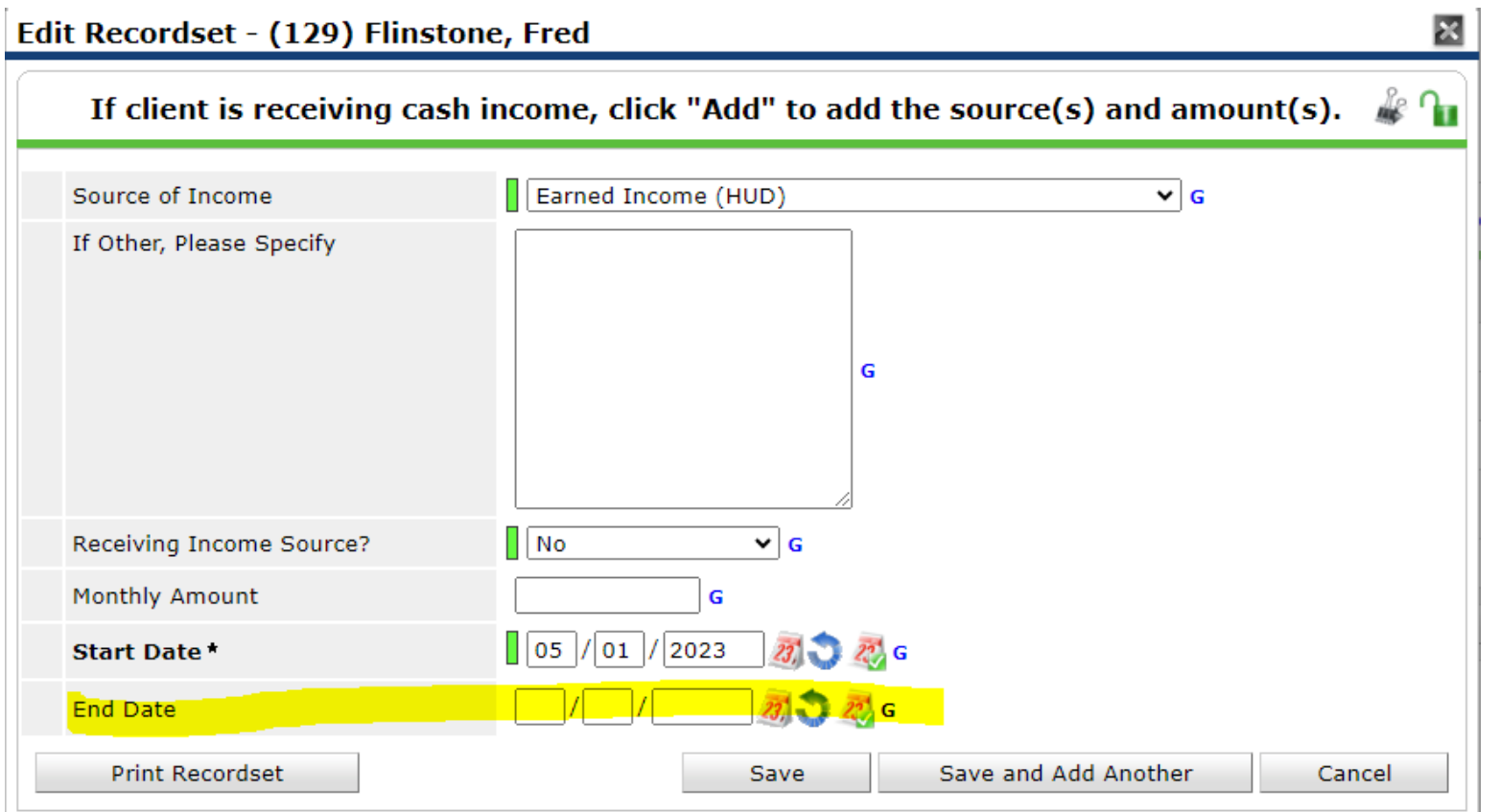

This is where a lot of people mess up! Most are tempted to just change the **No** to a **Yes** and call it a day. But this is not how we correctly note a change in a sub assessment. Instead what we should we do is add an End Date to this Earned Income that is a No. So the End Date will be the day before you get the news from your client that this has changed. In this case, we are going to end date for 7/13/23.

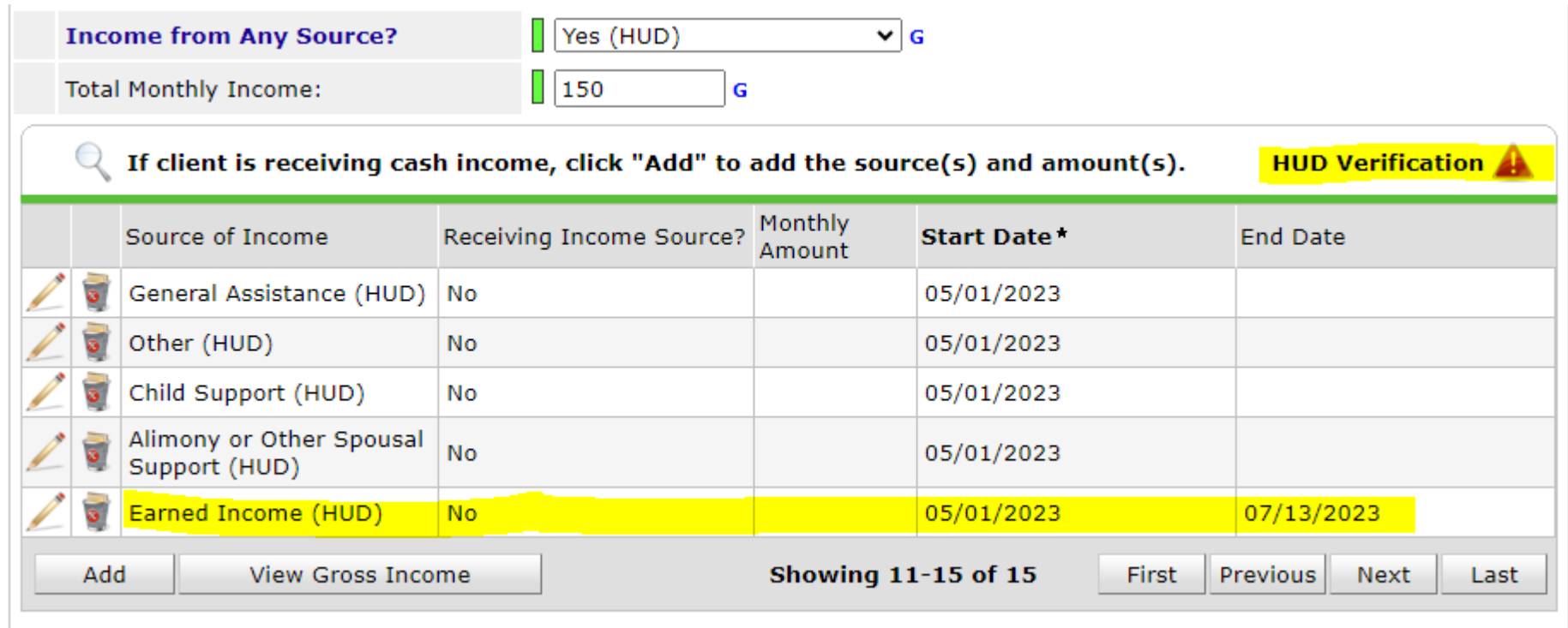

Now you can see that the Earned Income has an End Date for that line, and HUD Verification is now showing an Error at the top. The last step is adding a new line for Earned Income noting the change to a**Yes** and the new start date of 7/14/23.

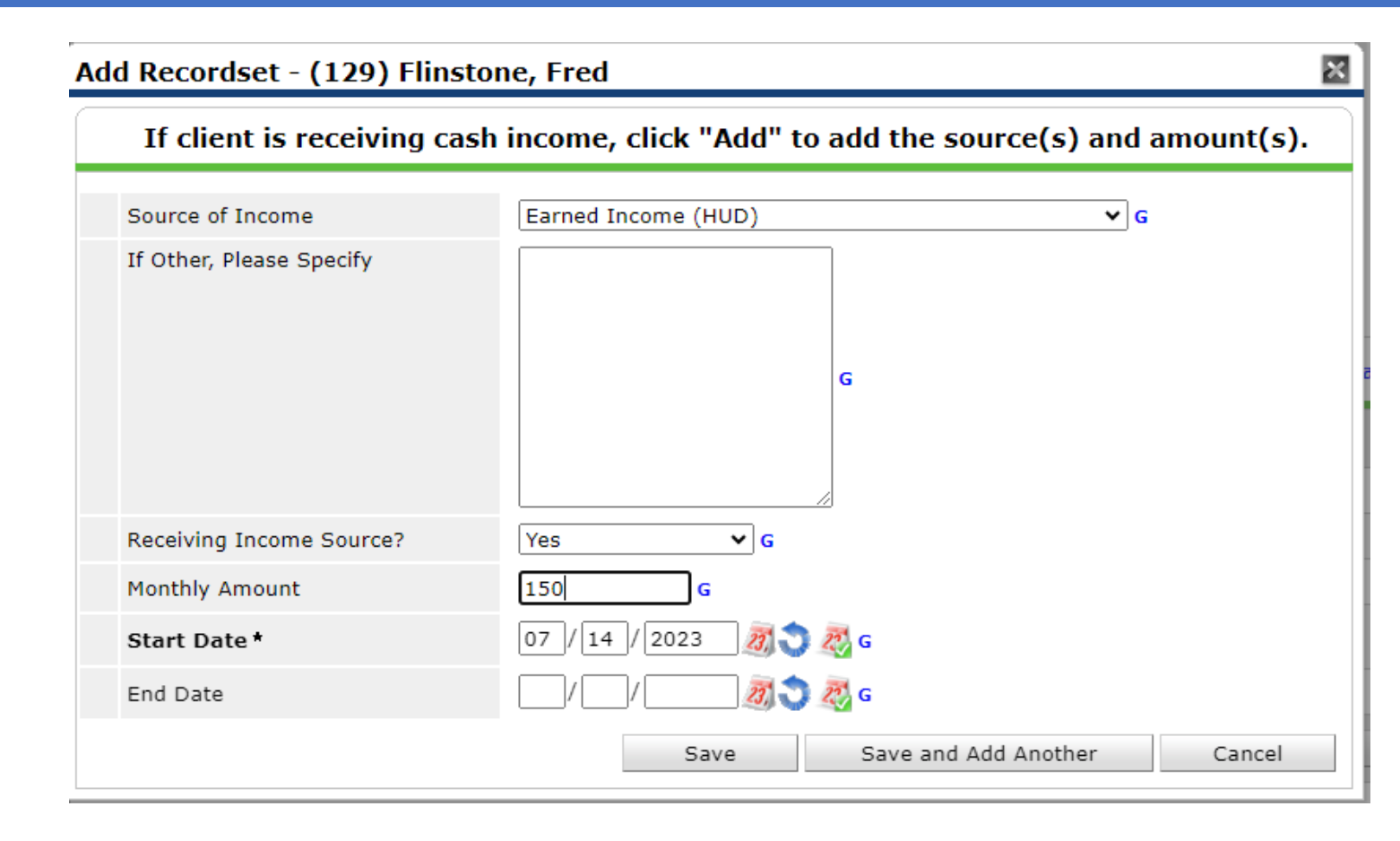

Now using the Add button on our sub assessment, we can add the new source of income being the Earned Income as a **Yes** starting on 7/14/23. The example above would show exactly what you should have filled out!

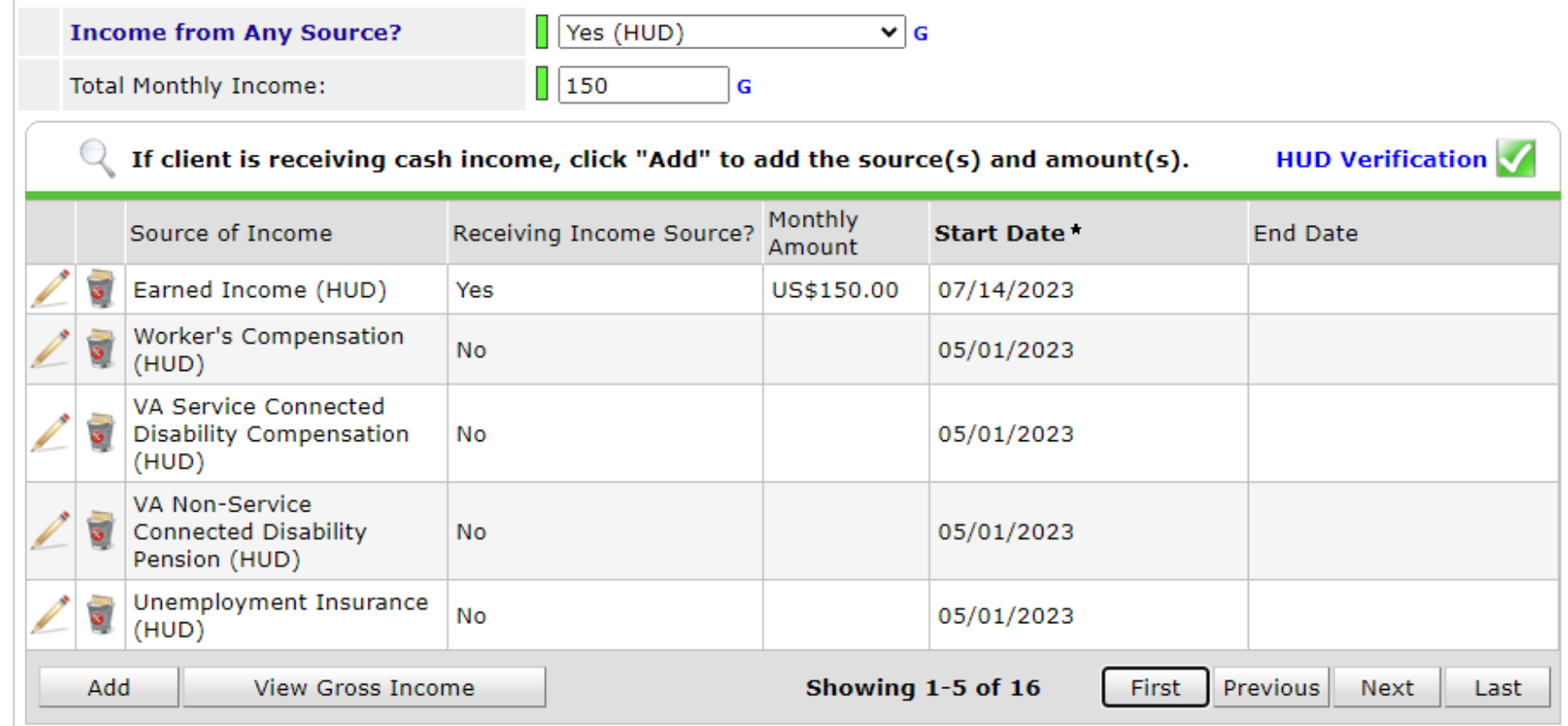

After hitting Save and Exit button you can navigate back out to the first page within the sub assessment and see the new income listed! You will also notice that your HUD Verification error should have resolved itself as well.

## Don't forget…

In this example, we practiced changing an income but any change in any of the sub assessments (disabling conditions, insurance, income and noncash benefits) would be noted the same way.

• Any change in the sub assessment data is cause for an Interim update, this is important information to keep updated for your clients as close to real time as you can.

You will never go back into the Entry Assessment and change these things; we use this process to show progress **over time**  through the Interim Updates.